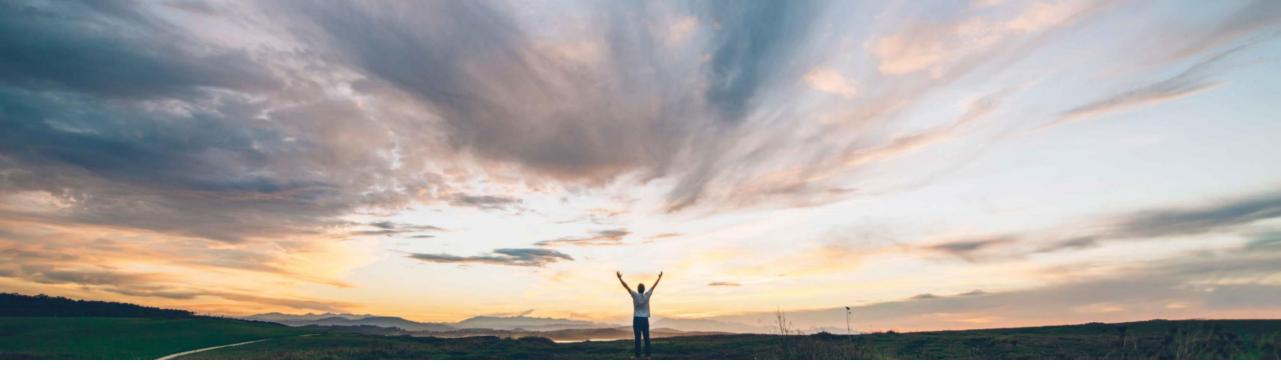

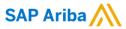

# Feature at a Glance Custom attributes for orders

Damian Edelberg, SAP Business Network Solution Management Target GA: August, 2022

**PUBLIC** 

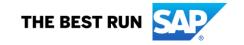

### Introducing: Custom attributes for orders

#### **Customer challenge**

In the purchase order, customers send information relevant for their collaboration processes. However, this information is not always part of the standard fields shown in the different Ariba Network pages (document details, WB list pages, Excel upload pages, reports).

If it's not a commonly used field, adding it to the standard requires a lot of effort, and it could have a significant performance impact.

### Meet that challenge with

#### **SAP** Ariba

Buyers can now easily create custom attributes that allow them to communicate to supplier, in the purchase order, information that is relevant for their collaboration process, but that is not part of the Ariba standard.

#### **Experience key benefits**

- Enhances extensibility of the solution
- Improved collaboration between buyers and their trading partners

#### Solution area

Ariba Network, buyers and suppliers

#### Implementation information

**Customer Configured** 

#### **Prerequisites and Restrictions**

- You are a buyer administrator or a buyer with the Customization Editor permission.
- The supplier groups that you want to assign your customization project to already exist in your account.
- To publish a customization project, you must be a buyer administrator or a buyer with the Customization Publisher permission.
- You can create a maximum of thirty custom attributes to use across all document types

### Introducing: Custom attributes for orders

Allow buyer administrators to create custom attributes. These fields will be available to both buyer and supplier users as follows:

- As columns in list pages
- As search filters in list pages (phase 1: PO, ITC, ITS)
- In excel download jobs (phase 1: ASN)

For each attribute, the customer can define:

- Basic properties: name, description, size, data type.
- Mapping to the cXML fields (characteristic, extrinsic)

# Introducing: Custom attributes for orders / buyer UI changes

This feature adds custom attributes for order confirmations, purchase orders, and ship notices. It also adds customization projects for these three document types as shown in the following table.

| Document type      | Excel template for<br>Upload/Download | Workbench tile   |
|--------------------|---------------------------------------|------------------|
| Order confirmation |                                       | Items to Confirm |
| Purchase order     |                                       | Orders           |
| Ship notice        | Ship Notice                           | Items to Ship    |

# Introducing: Custom attributes for orders

#### **Custom attributes**

You can create custom attributes to improve collaboration between buyers and suppliers for purchase orders, ship notices, and order confirmations.

Custom attributes help buyers communicate information with their suppliers that is not already included on standard Ariba Network pages, **Upload/Download** job types, and **Workbench** tiles.

For example, you can create *Size* and *Color* custom attributes, and then create a customization project for the **Items to Ship** tile for the **Workbench** that includes these attributes.

Applying these custom attributes to the **Items to Ship** tile for the **Workbench** lets the supplier view this information on the list page and also filter ship notices by these custom attributes.

# Introducing: How to create an attribute

Buyers can create custom attributes and add them to a centralized library of attributes.

### **Prerequisites**

You are a buyer administrator or a buyer with the **Customization Editor** permission.

#### Restriction

You can create a maximum of thirty custom attributes to use across all document types.

# Introducing: How to create an attribute

1. Click Account Settings > Settings > Customization Self Service.

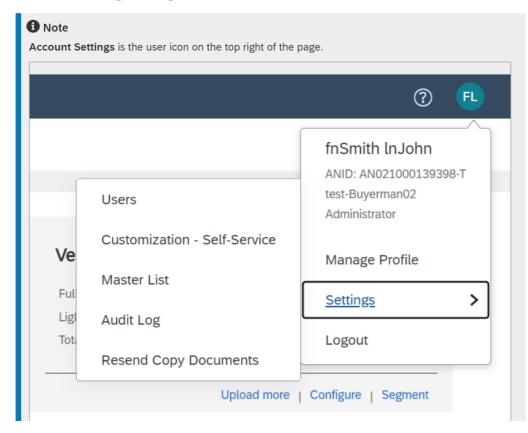

2. Click on the Create pulldown menu and select Attribute.

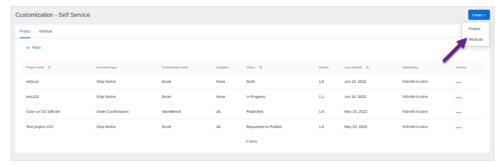

# Introducing: How to create an attribute

#### 3. Fill in the attribute fields.

| Field                                          | Description                                                                                                    |
|------------------------------------------------|----------------------------------------------------------------------------------------------------|
| Attribute name                                 | Enter the display name for the attribute.                                                                                                    |
| Attribute description                          | Enter a description for the attribute.                                                                                                    |
| Attribute type                                 | Choose Extrinsic or Characteristic.                                                                                                    |
| Data type                                      | Choose String.                                                                                                    |
| Level                                          | (Extrinsic only) Choose <b>Header</b> or <b>Line item</b> depending on whether the custom attribute is a header or a line-item extrinsic.                                                                                                    |
| Domain                                         | (Characteristic only) Enter the name of the domain attribute of the Characteristic element in the cXML.                                                                                                    |
| Extrinsic name                                 | (Extrinsic only) Enter the name of the extrinsic used in the cXML.                                                                                                    |
| Document type                                  | The <b>Purchase order</b> document type is always selected. You can also select one or both of the other document types. By selecting a document type, you indicate that the attribute can be used in a customization project for this type of document. |
|                                                | Ariba Network automatically builds and displays the cXML paths. For example, if you create an attribute that is a line-item level extrinsic, and you select all three document types, Ariba Network displays the following cXML paths:                   |
|                                                | F=====                                                                                                    |
|                                                | Order confirmation: ConfirmationRequest/ConfirmationItem/Extrinsic                                                                                                    |
|                                                | Purchase order: OrderRequest/ItemOut/ItemDetail/Extrinsic                                                                                                    |
|                                                | Ship notice: ShipNoticeRequest/ShipNoticePortion/ShipNoticeItem/Extrinsic                                                                                                    |
| What language(s)<br>do you want to<br>support? | Choose what languages to support, and enter the attribute name for each chosen language. English (en) is supported by default. Click the add $\boxdot$ icon to choose more languages.                                                                    |

#### 4. Click Save.

The attribute is saved, and the attribute library page displays.

### Introducing: Customization projects

#### **Customization projects**

You can create customization projects to add custom attributes to the **Ship Notice** Excel template for **Upload/Download**. You can also create customization projects to add custom attributes to the **Workbench** tiles for **Items to Confirm**, **Orders**, and **Items to Ship**.

#### **Prerequisites**

You are a buyer administrator or a buyer with the **Customization Editor** permission.

The supplier groups that you want to assign your customization project to already exist in your account.

# Introducing: Customization projects - procedure

- 1. Log into your Buyer Account
- 2. Click Account Settings → Settings → Customization Self Service
- 3. Choose **Create Project** to create a new customization project. The **Create Project** page opens, showing the first step, **What project do you want to create?**
- 4. Enter your information in the customization project fields. The following fields are required.

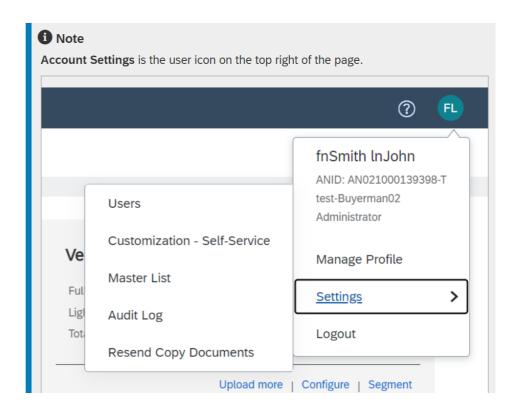

# Introducing: Customization projects - procedure

- 5. Choose Save.
  - The Customization Self Service page opens in the Projects tab, showing your project in the list of customization projects.
- 6. In the row for your customization project, choose the more icon in the **Actions** column, then from the dropdown choose **Edit**.
  - The Edit Project page opens with the second step, How do you want to customize your project?, expanded.

| Field                | Description                                                                                                    |
|----------------------|----------------------------------------------------------------------------------------------------|
| Project name         | Enter a unique name.                                                                                                    |
| Project description  | Enter a description.                                                                                                    |
| Document type        | Choose <b>Order confirmation</b> , <b>Purchase order</b> , <b>Quality notification</b> , or <b>Ship notice</b> .                                                                                                    |
| Suppliers            | Choices are:  • All (default)  • None                                                                                                    |
|                      | i Note  If you choose None, you will not be able to check your customizations in the supplier test account since the customization project will not be assigned to any suppliers.                                                                                     |
|                      | <ul> <li>Selected supplier groups – When chosen, a dropdown arrow<br/>shows. Click the arrow to show the list of supplier groups.</li> </ul>                                                                                                    |
| Customization area   | Choose Workbench/Items to Confirm, Workbench/Orders, or Workbench/Items to Ship to customize the Workbench tile for the selected Document type. Or, for the Ship Notice Document type only, choose Excel to customize the Ship Notice Upload/Download Excel template. |
| Customized languages | English (en) is required and always chosen. To add other languages, click the add (+) icon to choose the languages. Click <b>Done</b> when you finish selecting languages.                                                                                            |

## Introducing: Customization projects - procedure

- 7. Make your customizations. For details about customizing quality notifications, see <a href="How to create a customization project for quality notifications">How to create a customization project for quality notifications</a> in the documentation
  - For details about customizing Workbench tiles, see How to customize a Workbench tile.
  - For details about customizing the **Ship Notice** Excel template for **Upload/Download**, see details in feature <u>CSC-21145</u>: <u>Customized Ship Notice template for Upload/Download</u>.
- 8. When you finish making your customizations, click **Save**. The **Customization Self Service** page displays.
- 9. In the row for your customization project, choose the more icon in the **Actions** column, then from the dropdown choose **Push to test**. The **Push project to supplier test account** popup displays.

### Introducing: Customization projects - procedure

- 10. Choose **Push**. The customization project is pushed to the supplier test account. The project **Status** changes to **Pushed to Test**.
- **11.Optional:** Assign the project to suppliers for testing. This step is only needed when no suppliers have been assigned to the project.
  - In the row for your customization project, choose the more icon in the **Actions** column, then from the dropdown choose **Edit**.
  - Click the edit icon in the What project do you want to create? section.
  - Select the suppliers.
  - Click Save.
- 12. Log in to a supplier test account you have assigned the customization project to, and check your customizations.
- 13. Return to your buyer test account and click **Account Settings** → **Settings** → **Customization Self Service**. The **Customization Self Service** page opens.

### Introducing: How to publish a customization project

#### **Procedure**

 Validate the customization project by logging on to your supplier test account and checking your customizations.

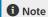

If you are both the Editor and the Publisher, you can skip this step since you already validated the project.

- 2. Log on to your buyer production account.
- 3. Click Account Settings > Settings > Customization Self Service.

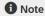

Account Settings is the user icon on the top right of the page.

The Customization Self Service page opens.

- 4. **Optional:** Assign suppliers to your customization project. You can assign suppliers before or after publishing the project.
  - a. Click the more ( °°° ) icon in the Actions column for the customization project you want to assign suppliers to, and select Edit.

The Edit Project page displays.

- b. Click the edit  $(\mathscr{O})$  icon in the **What project do you want to create?** section.
- c. Select the suppliers.

Choices are:

- All (default)
- None
- Selected supplier groups When chosen, a dropdown arrow shows. Click the arrow to show the list of supplier groups.
- d. Click Save.
- e. The **Suppliers** popup displays. Click **OK**.

Your edits are saved, and the Customization Self Service page displays.

5. Click the more ( ••• ) icon in the **Actions** column for the customization project you want to publish, and select **Publish**.

The **Publish to production** popup opens. The popup reminds you that your customization project will apply to your chosen suppliers in your production account.

6. Click OK.

The customization project is published. The **Status** column for the project shows **Published**.

# Introducing: Workflows for creating and publishing a customization project

The Editor creates the customization project from the buyer test account, and the Publisher publishes it from the buyer production account.

#### **A** Restriction

The Editor can only use a test account, not a production account, to develop and test customization projects.

- 1. The Editor logs on to the buyer test account.
- 2. The Editor creates a new or edits an existing customization project to apply to suppliers when they do one of the following:
  - Create or edit a quality notification.
  - Generate a Ship Notice Upload/Download job template in Excel.
  - Review orders in the Workbench tile for Orders.
  - Create order confirmations in the Workbench tile for Items to Confirm.
  - Create ship notices in the Workbench tile for Items to Ship.

- 3. The Editor edits the customization project to add customizations.
- 4. The Editor pushes the customization project to the supplier test account.
- 5. The Editor logs on to the supplier test account and validates the customization project.
- 6. From the buyer test account, the Editor requests to publish the customization project to the production system.
- 7. The Publisher logs on to the supplier test account and validates the customization project.

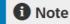

When the Editor is also the Publisher, this step is skipped.

- 8. The Publisher logs on to the buyer production account and publishes the customization project.
- 9. The Publisher assigns suppliers to the customization project.

### Introducing: How to test a customization project

Buyers can check how an applied customization project will look before publishing it.

### **Prerequisites**

- You are a buyer administrator or a buyer with the Customization Editor permission.
- You have completed steps 1 through 11 in How to create a customization project.

### Introducing: How to test a customization project - procedure

- 1. If you have not already done so, log in to a supplier test account that you have assigned the customization project to.
- 2. To test a customization project for the **Upload/Download Ship Notice** Excel template, proceed to Step 3. To test a customization project for a **Workbench** tile, proceed to Step 4.
- Test customization to the Upload/Download Ship Notice Excel template.
- a) Go to Quick links Upload/Download Jobs and click Create. The Create/Edit Job popup opens.
- b) Create a job, run the job, and download the generated Excel template. For details, see **How to create an Upload/Download job and How to run an Upload/Download job and make data changes to upload**.
- c) When you generate the customized **Upload/Download** job template, the new fields show as columns in the Excel spreadsheet.
- d) Open the Excel template download and confirm that your customizations are correct.
- 4. Test customizations to a Workbench tile.
- a) Click Workbench, and then click the tile (Items to Confirm, Orders, or Items to Ship) you want to test. The list page for the tile displays.
- b) Optional: Filter the results using any of the available filters.
- c) Optional: Configure the display listing. You can change which columns display in the table. Click the table (icon to view the available columns and select the ones you want to display in the table.

### Introducing: How to customize a workbench tile

In a customization project, you can customize a **Workbench** tile to include custom attributes as columns and filters.

#### **Prerequisites**

You are a buyer administrator or a buyer with the **Customization Editor** permission.

#### Context

You can customize the following **Workbench** tiles:

- Items to Confirm
- Orders

#### **Note**

When you customize the **Orders** tile, the other tiles related to orders (**New Orders**, **Changed Orders**, **Orders to Invoice**, and **Orders with service line**) are also affected.

#### Items to Ship

 If you completed the first step (What project do you want to create?) on the Create Project page and clicked Save to save your project information, start with Step 1. If you completed the first step and clicked Next, start with Step 2.

# Introducing: How to customize a workbench tile - procedure

- 1. From the **Customization Self Service** page, in the row for your customization project, choose the more icon in the **Actions** column, then from the dropdown choose **Edit**.
  - The Edit Project page opens with the second step, How do you want to customize your project?, expanded and active

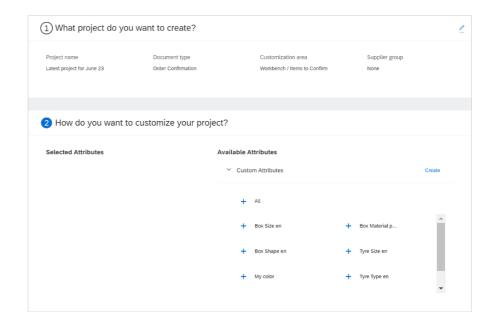

### Introducing: How to customize a Workbench Tile - Procedure

- Select up to five custom attributes to add to the Workbench tile. You can select all attributes, or you can individually select attributes from the Custom Attributes list.
  - You can also click Create to create a new custom attribute;
     see How to create a custom attribute for instructions.
- Optional: Edit your selected attributes.
  - a) Click the edit icon next to an attribute to edit it. The Edit custom attribute popup opens. The attribute name displays on the second header line in the popup
  - b) Make one or more of the following edits. Add an alternate label and translations for the table column.
    - Make the attribute a filter by toggling the Filter setting. You can set a maximum
      of three filters.
    - Add an alternate label and translations for the filter.
  - c) Click OK
- 4. Click **Save**. The customization project is saved and the **Customization Self Service** page displays.

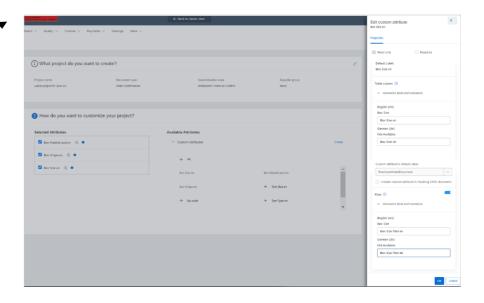

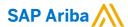

#### Follow us

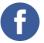

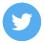

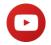

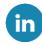

#### www.sap.com/contactsap

© 2022 SAP SE or an SAP affiliate company. All rights reserved.

No part of this publication may be reproduced or transmitted in any form or for any purpose without the express permission of SAP SE or an SAP affiliate company.

The information contained herein may be changed without prior notice. Some software products marketed by SAP SE and its distributors contain proprietary software components of other software vendors. National product specifications may vary.

These materials are provided by SAP SE or an SAP affiliate company for informational purposes only, without representation or warranty of any kind, and SAP or its affiliated companies shall not be liable for errors or omissions with respect to the materials. The only warranties for SAP or SAP affiliate company products and services are those that are set forth in the express warranty statements accompanying such products and services, if any. Nothing herein should be construed as constituting an additional warranty.

In particular, SAP SE or its affiliated companies have no obligation to pursue any course of business outlined in this document or any related presentation, or to develop or release any functionality mentioned therein. This document, or any related presentation, and SAP SE's or its affiliated companies' strategy and possible future developments, products, and/or platforms, directions, and functionality are all subject to change and may be changed by SAP SE or its affiliated companies at any time for any reason without notice. The information in this document is not a commitment, promise, or legal obligation to deliver any material, code, or functionality. All forward-looking statements are subject to various risks and uncertainties that could cause actual results to differ materially from expectations. Readers are cautioned not to place undue reliance on these forward-looking statements, and they should not be relied upon in making purchasing decisions.

SAP and other SAP products and services mentioned herein as well as their respective logos are trademarks or registered trademarks of SAP SE (or an SAP affiliate company) in Germany and other countries. All other product and service names mentioned are the trademarks of their respective companies.

See www.sap.com/copyright for additional trademark information and notices.

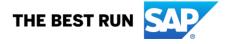